## **MyPass Instructions**

1. Go to: https://public.education.alberta.ca/PASI/myPass

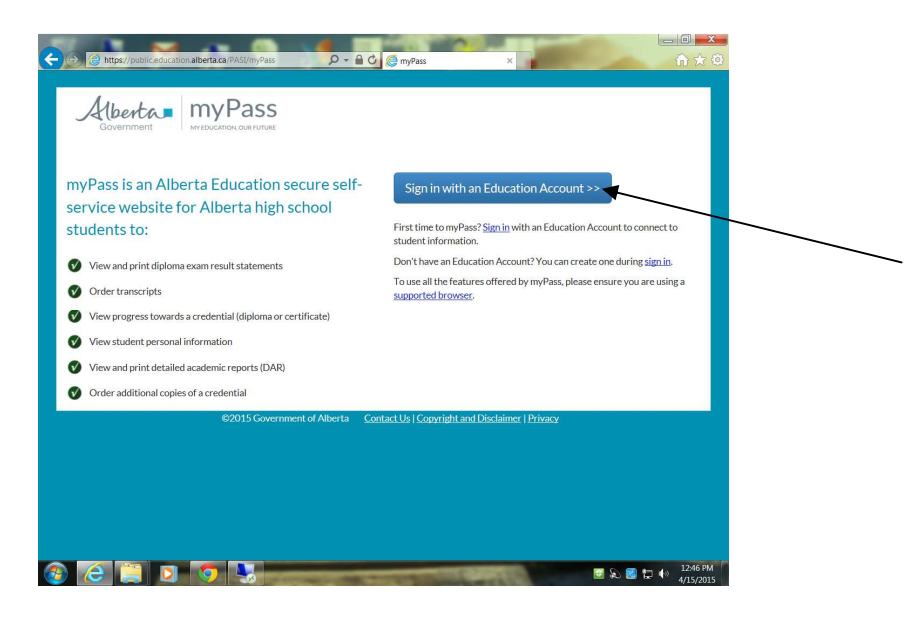

2. Click Sign up for a New Education Account

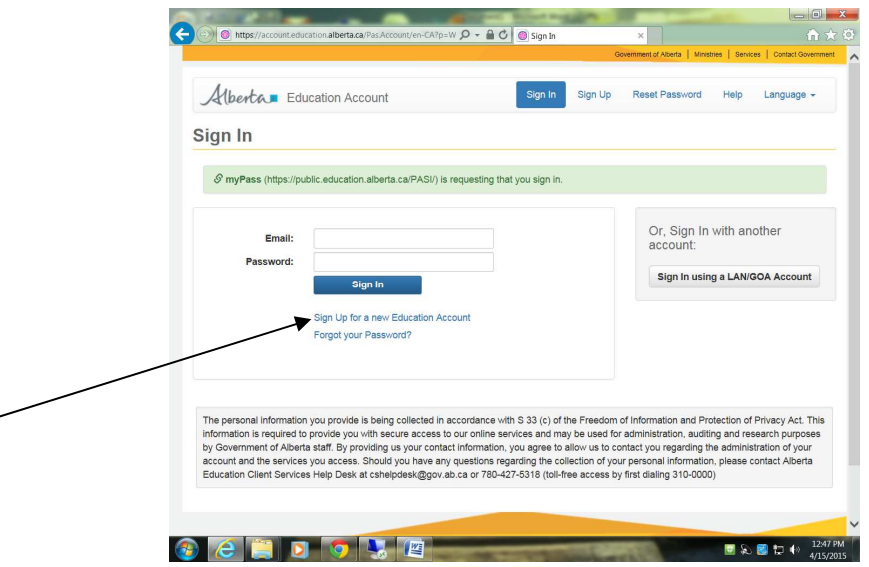

- 3. Type in your Email address and confirm it
- 4. A Confirmation Email will be sent to the address you selected.

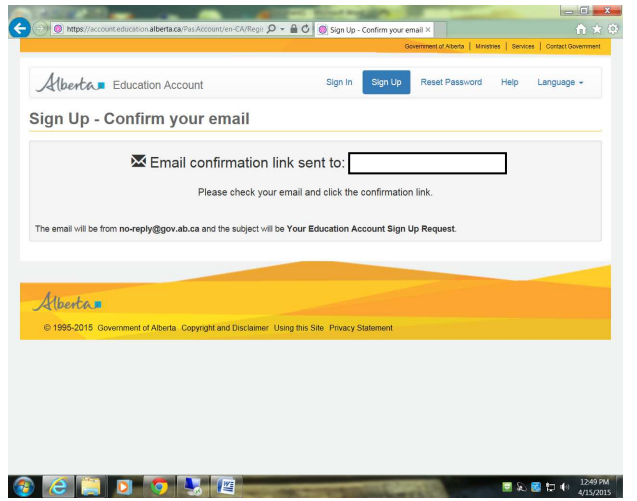

## **ONCE YOU HAVE RECEIVED YOUR CONFIRMATION LETTER:**

Use the Confirmation Link that was sent to the email that you originally setup:

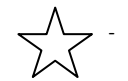

- You must use the link in your email or you will not get to the page you need to enter your PIN

It will direct you to this page:

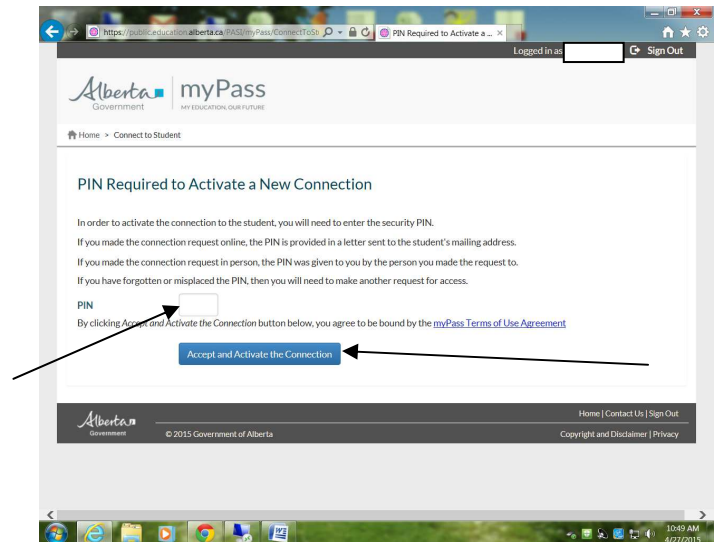

Enter the PIN number provided to you in your letter:

You will then be on the page below:

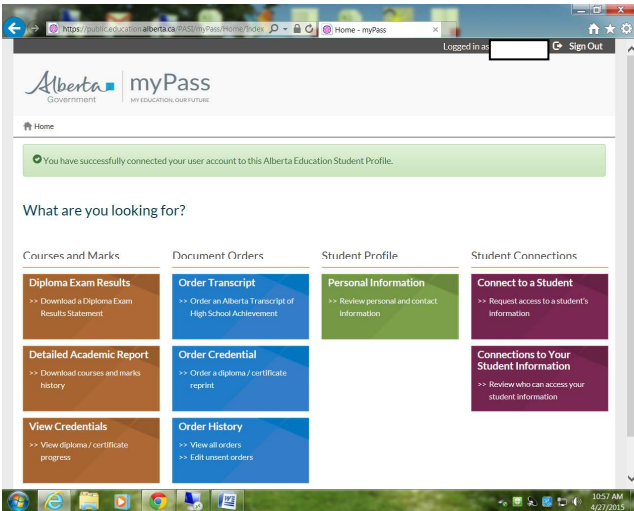

From this screen you can now view and print your Detailed Academic Report, View your Diploma Progress and order any documents that you require.

From the View Credentials tab if you click on the expand button for Alberta High School Diploma English you can then see what requirements you have met and what requirements are still needed.

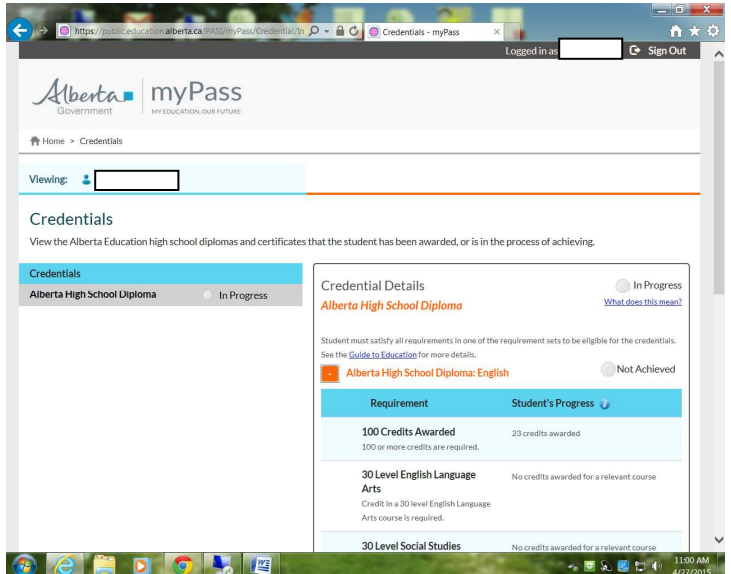